### Training Guide Supplier Management & SQM

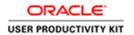

#### Table of Contents

| Supplier Management & SQM1 |                   |   |
|----------------------------|-------------------|---|
| For Current Suppliers      | 9.16.19           | 1 |
| ** =                       | t as a Consultant |   |

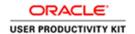

#### **Supplier Management & SQM**

#### For Current Suppliers \_ 9.16.19

Respond to an Assessment as a Consultant

#### **Procedure**

This video will walk you through the process of responding to an assessment as a **Consultant** in ACCO Oracle Cloud.

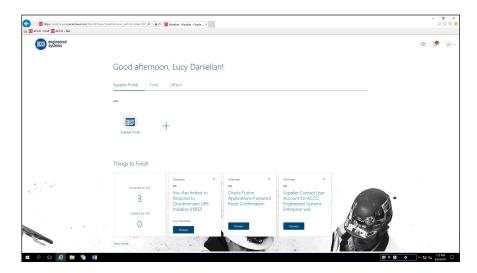

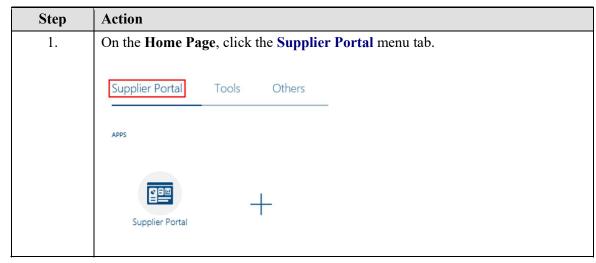

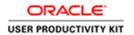

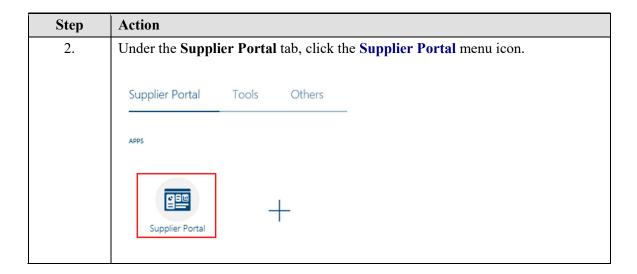

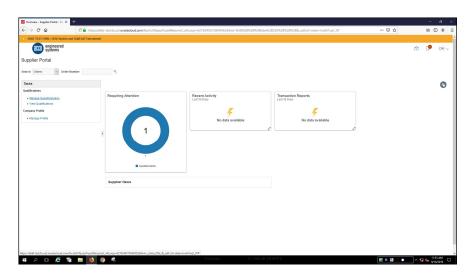

| Step | Action                                                               |
|------|----------------------------------------------------------------------|
| 3.   | On the Supplier Portal screen, Click the Manage Questionnaires link. |
|      | Supplier Portal                                                      |
|      | Search Orders V Order Number                                         |
|      | Tasks                                                                |
|      | Qualifications                                                       |
|      | Manage Questionnaires                                                |
|      | View Qualifications                                                  |
|      | Company Profile                                                      |
|      | Manage Profile                                                       |
|      |                                                                      |

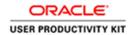

#### Training Guide Supplier Management & SQM

| Step | Action                                                                      |
|------|-----------------------------------------------------------------------------|
| 4.   | On the Manage Questionnaires screen, select the row you wish to respond to. |
|      | Click the Row.                                                              |
|      | ** Questionnaire  ** Questionnaire  ** Supplier Site                        |
|      | Search Results  Actions ▼ View ▼ Format ▼ 『 Freeze 』 Detach ↓ Wrap Respond  |
|      | Questionnaire Questionnaire Title  140 AMICO Test  Columns Hidden 6         |
| 5.   | With the row selected, click the <b>Respond</b> button.  Search Results     |
|      | Actions ▼ View ▼ Format ▼ □ Freeze □ Detach ↓ Wrap Respond                  |
|      | Questionnaire Questionnaire Title                                           |
|      | 140 AMICO Test                                                              |
|      | Columns Hidden 6                                                            |

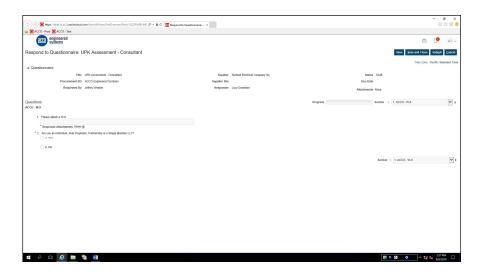

| Step | Action                                                                                                    |
|------|----------------------------------------------------------------------------------------------------|
| 6.   | On the " <b>Respond to Questionnaire</b> " screen, you will see the intial questions available for your response. |
|      | Under the first question regarding your W9, Click the <b>Add</b> (+) icon.     ■■                                 |

# Training Guide Supplier Management & SQM

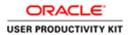

| Step | Action                                                                           |
|------|----------------------------------------------------------------------------------|
| 7.   | Click the <b>Add</b> button.                                                     |
|      | +                                                                                |
| 8.   | Click in the *File Name or URL field.                                            |
|      | (To search and locate the W9 form/document saved on your local computer)  Browse |

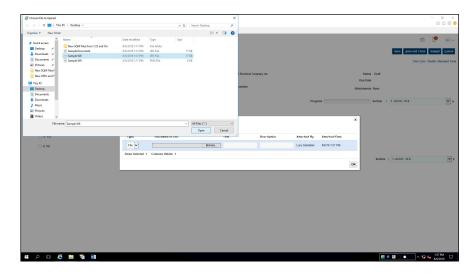

| Step | Action                                               |
|------|------------------------------------------------------|
| 9.   | Navigate to the desired file on your local computer. |
|      | Click the desired File.                              |
|      | Sample W9                                            |
| 10.  | Click the Open button.                               |
|      | Open                                                 |

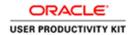

### Training Guide Supplier Management & SQM

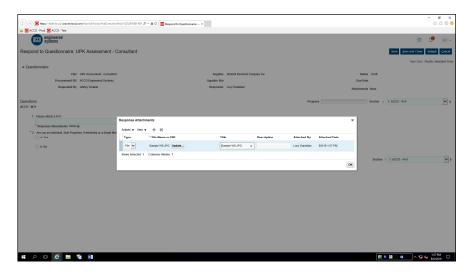

| Step | Action                                                                                                   |
|------|----------------------------------------------------------------------------------------------------|
| 11.  | Click in the <b>Description</b> field.                                                                   |
|      |                                                                                                    |
| 12.  | Type in the desired <b>Description</b> of the document to be uploaded.                                   |
|      | Enter the desired information into the <b>Description</b> field. Enter "W9".                             |
| 13.  | Click the <b>OK</b> button.                                                                              |
|      | ОК                                                                                                    |
| 14.  | The second question asks if you are "an Individual, Sole Propietor, Partnership or a Single Member LLC"? |
|      | Make your desired selection.                                                                             |
|      | Click the a. Yes option.                                                                                 |
|      | a. Yes                                                                                                   |
| 15.  | A secondary question automatically expands, "Enter your 1099 Name"                                       |
|      | Click in the <b>Response</b> field.                                                                      |
| 16.  | Enter your 1099 name. Please make sure this name matches the name on your W9.                            |
|      | (In this example, we used the generic name "Sample 1099 Name")                                           |
| 17.  | To view the next section of questions to respond to,<br>Click the <b>Section Name</b> list.              |
|      | 1. ACCO - W-9                                                                                            |

# Training Guide Supplier Management & SQM

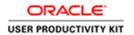

| Step | Action                                                                                                    |
|------|----------------------------------------------------------------------------------------------------|
| 18.  | Click the 2. ACCO - Certificate of Insurance - Exhibit P list item.                                                                |
|      | ACCO - Certificate of Insurance - Exhibit P                                                                                        |
| 19.  | On the <b>ACCO - Certificate of Insurance</b> section, under question #3 regarding the attachment of your Certificate of Insurace, |
|      | Click the Add (+) icon.                                                                                                    |
|      | <b>*</b>                                                                                                    |
| 20.  | Click the Add button.                                                                                                    |
|      | +                                                                                                    |
| 21.  | Click in the *File Name or URL field.                                                                                              |
|      | (To search and locate the form/document saved on your local computer)  Browse                                                      |

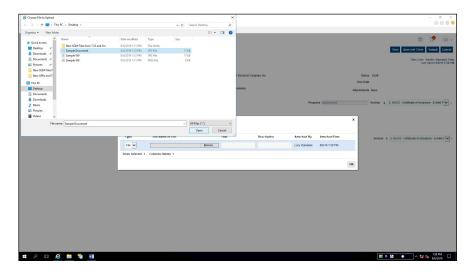

| Step | Action                                               |
|------|------------------------------------------------------|
| 22.  | Navigate to the desired file on your local computer. |
|      | Click the desired File.                              |
|      | Sample Document                                      |
| 23.  | Click the <b>Open</b> button.                        |
|      | Open                                                 |

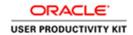

#### Training Guide Supplier Management & SQM

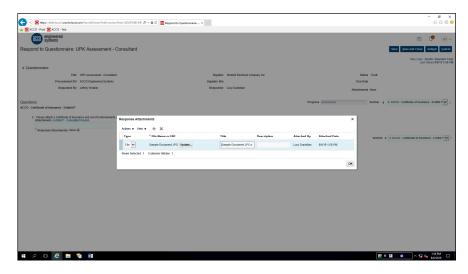

| Step | Action                                                                                                    |
|------|----------------------------------------------------------------------------------------------------|
| 24.  | Click in the <b>Description</b> field.                                                                                                    |
| 25.  | Type in the desired <b>Description</b> of the document to be uploaded.  Enter the desired information into the <b>Description</b> field. Enter " <b>Cert of Insurance</b> ".                    |
| 26.  | Click the <b>OK</b> button.                                                                                                    |
| 27.  | Click the <b>Section</b> drop-down link to ensure there aren't any additional sections requiring response.  Click the <b>Section Name</b> list.  2. ACCO - Certificate of Insurance - Exhibit P |
| 28.  | Click the <b>Submit</b> button.  Sub <u>m</u> it                                                                                                    |
| 29.  | Click the <b>OK</b> button.                                                                                                    |
| 30.  | You have now completed the exercise.  End of Procedure.                                                                                                    |